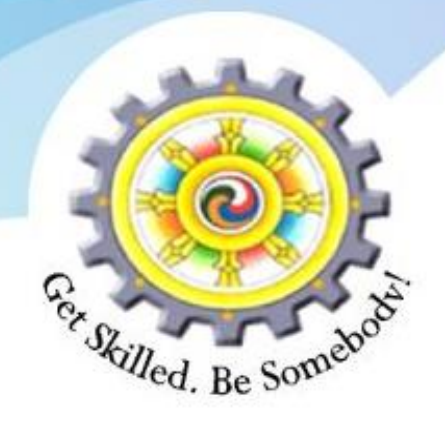

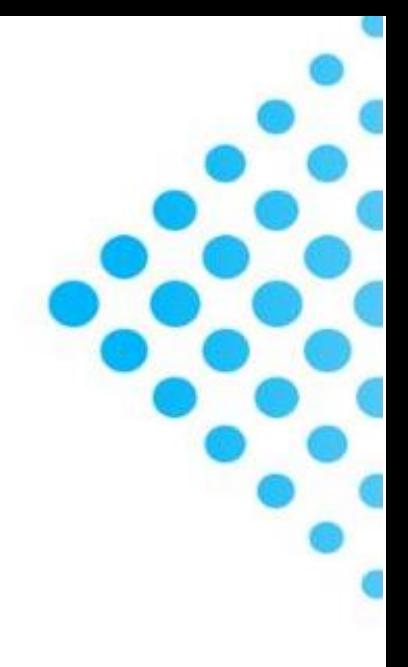

# **A GUIDE TO REGISTER AND APPLY FOR TVET COURSES USING TVET-MIS**

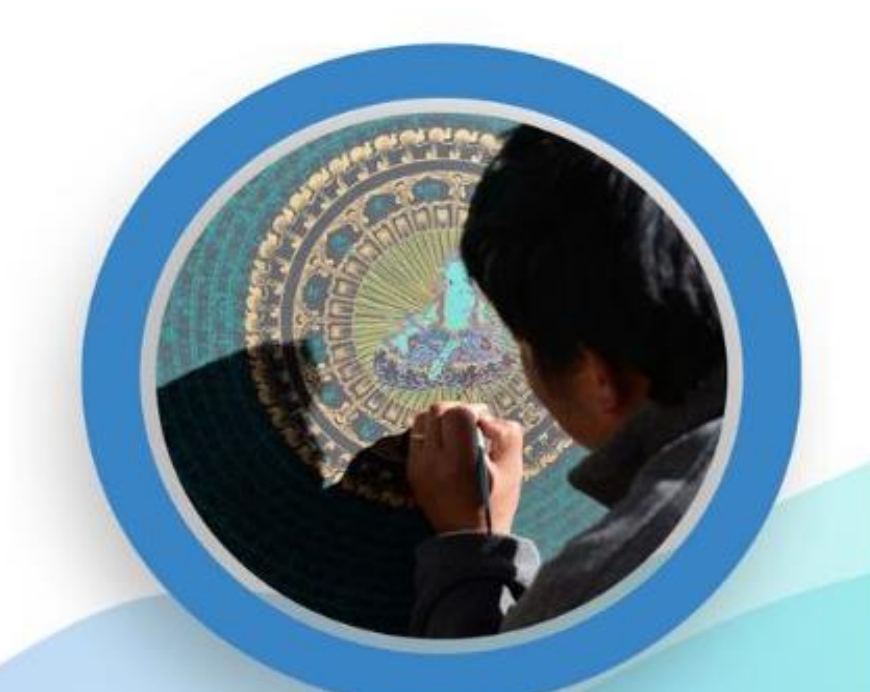

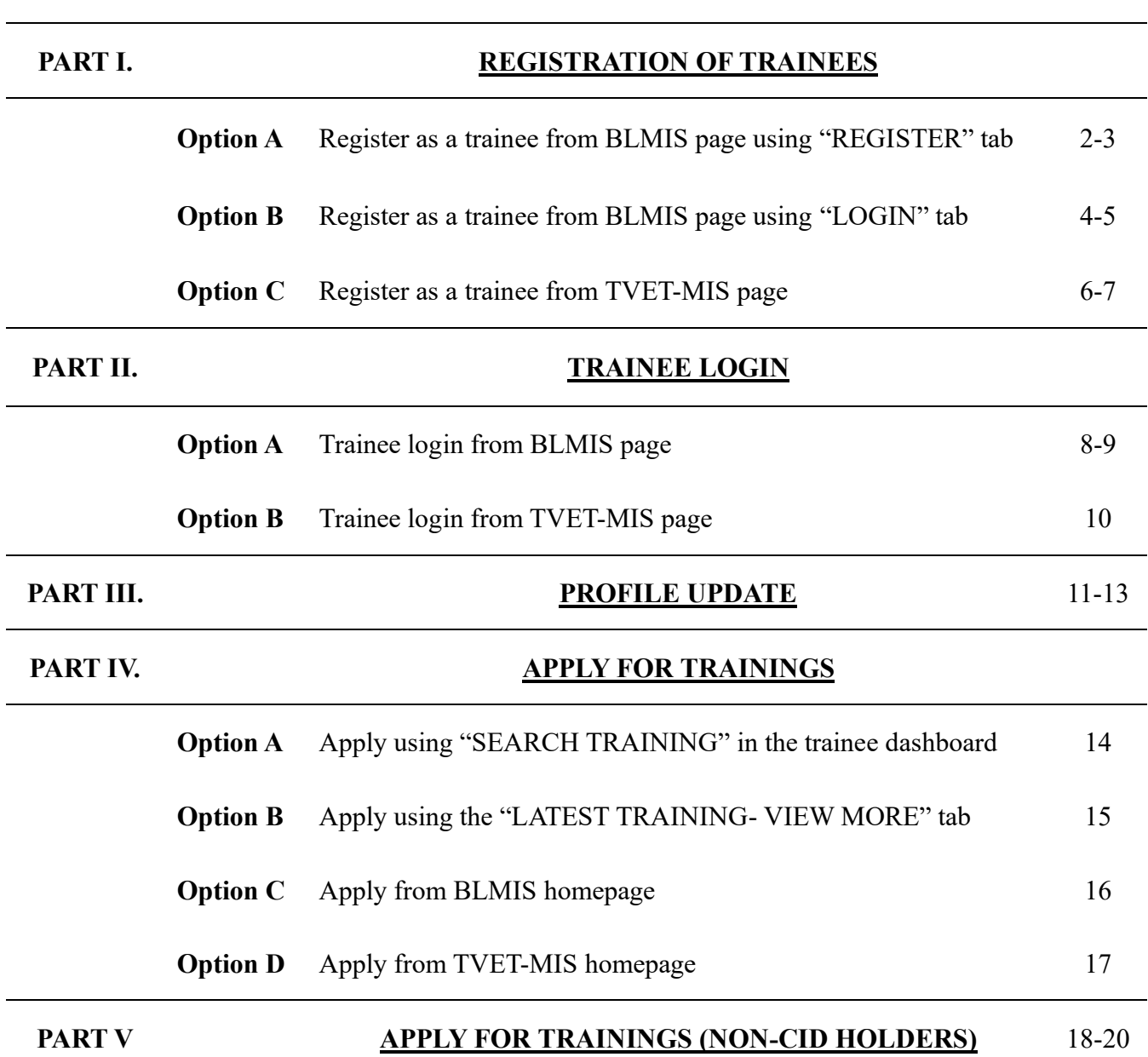

#### **OPTION A. REGISTER AS A TRAINEE FROM BLMIS PAGE USING "REGISTER" TAB**

#### **Step 1.** Visit *[https://blmis.gov.bt](https://blmis.gov.bt/)*

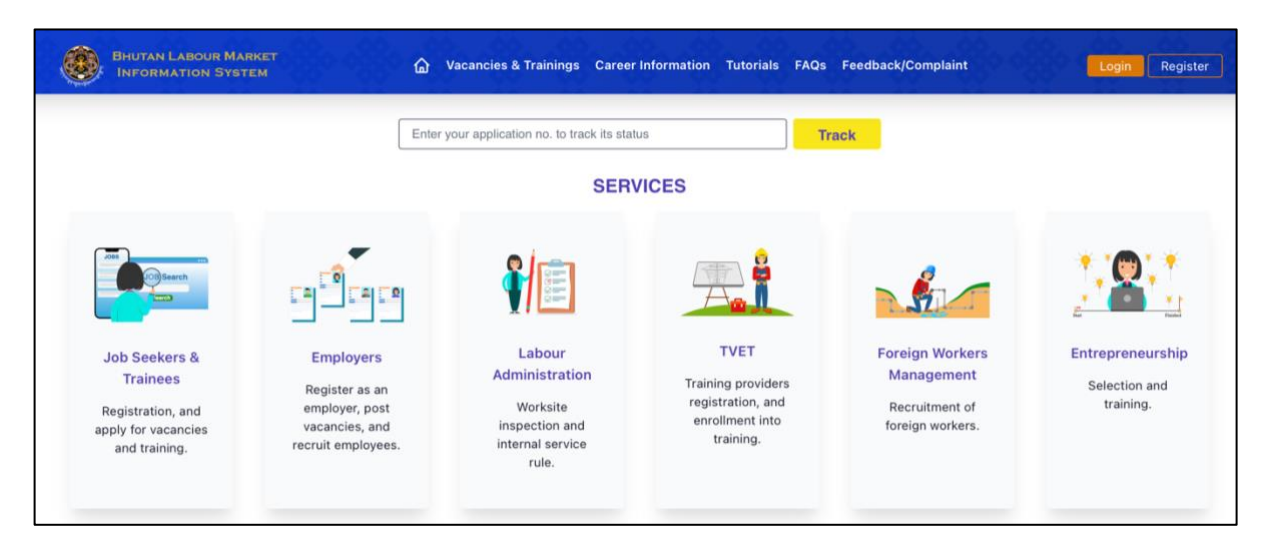

**Step 2.** Click on the **[Register](https://blmis.gov.bt/register-page)** tab

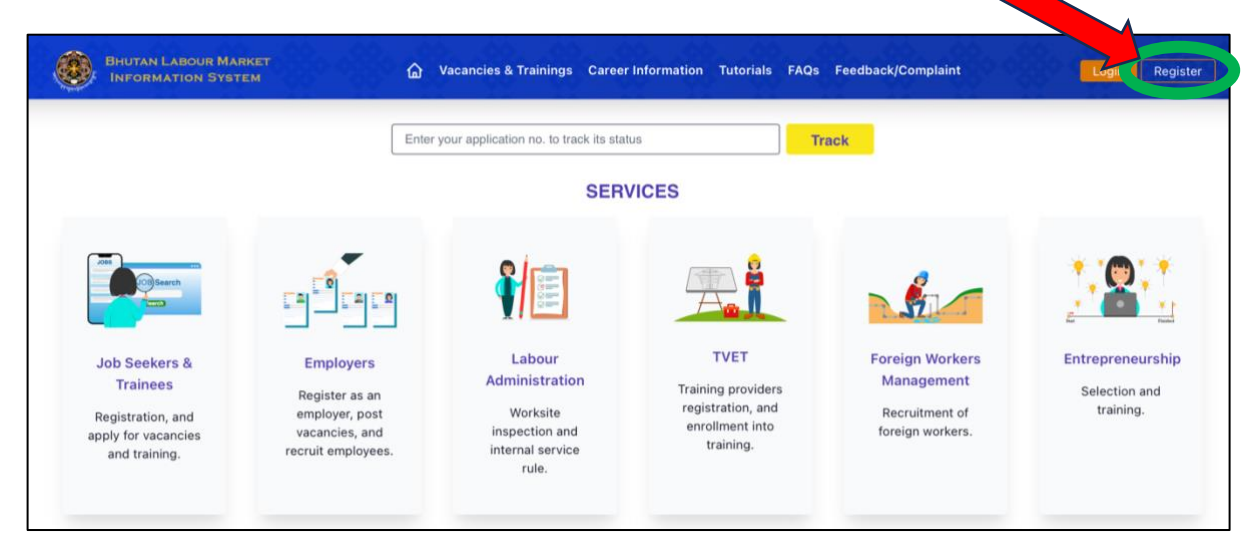

**Step 3.** Click on the **[For Jobseeker/Trainee](https://blmis.gov.bt/jobseeker-registration)** tab

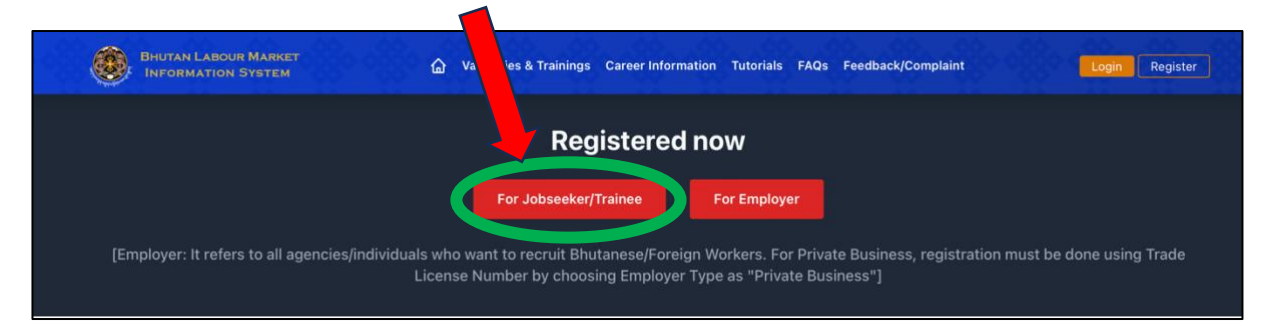

**Step 4.** Select the Registration Type **"Trainee" -** Enter the details and Click "**Submit"**

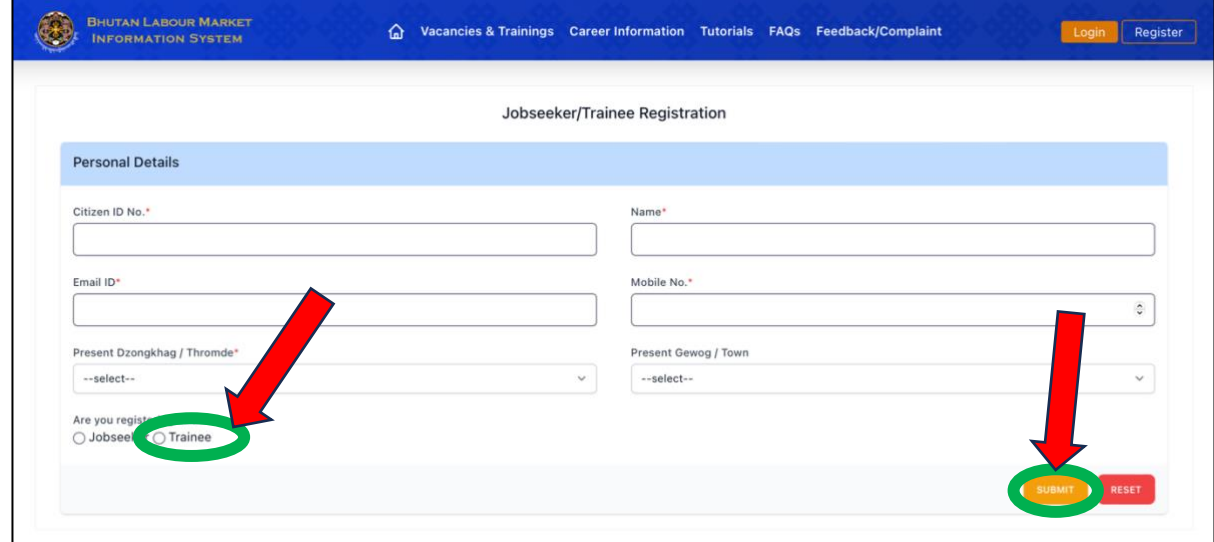

Once registered, "SMS and email notification" will be sent to the 'Phone Number' and 'Email Address' you entered in the registration page.

#### **OPTION B. REGISTER AS A TRAINEE FROM BLMIS PAGE USING "LOGIN" TAB**

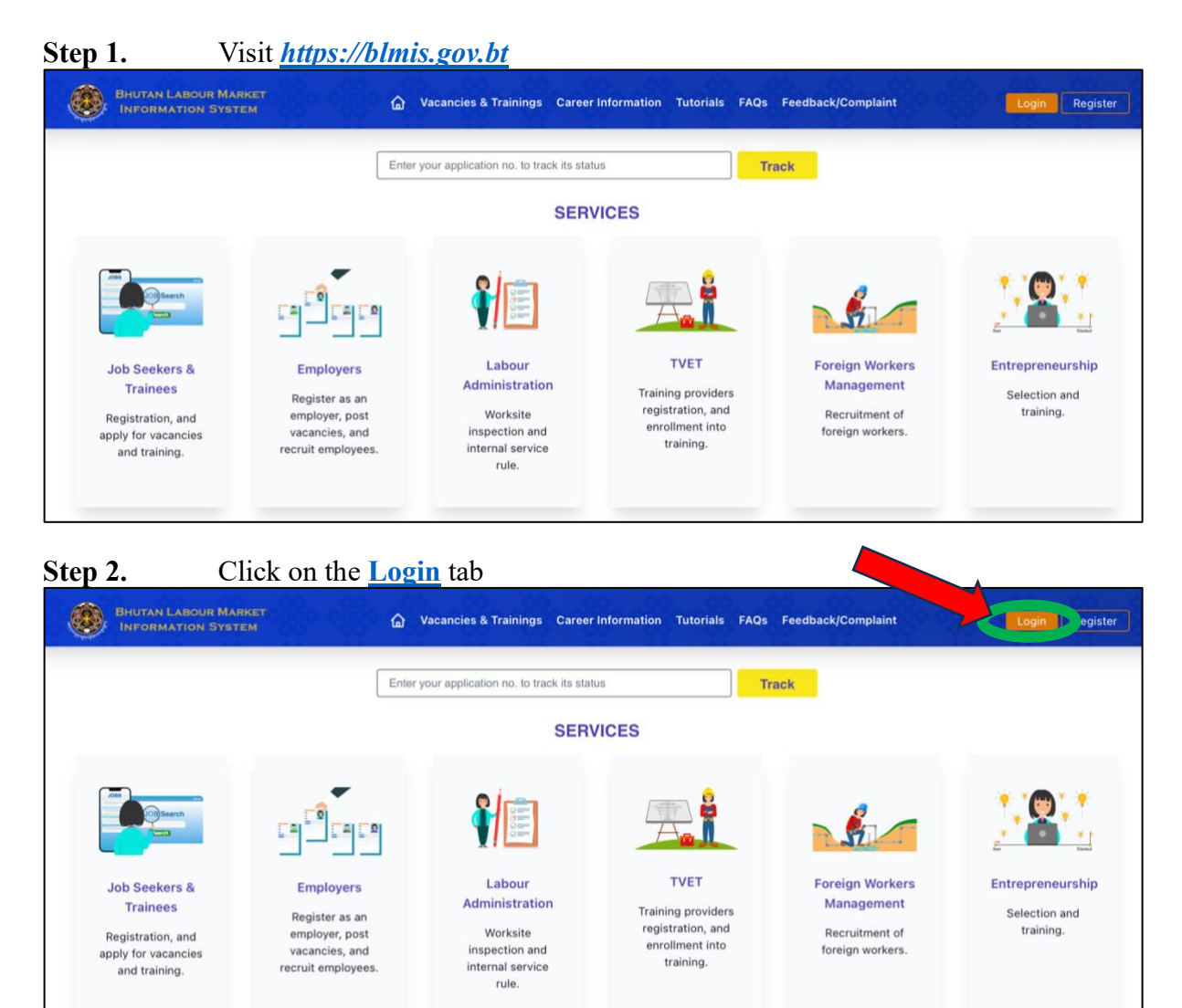

#### **Step 3.** Click on the **register as Jobseeker/Trainee**

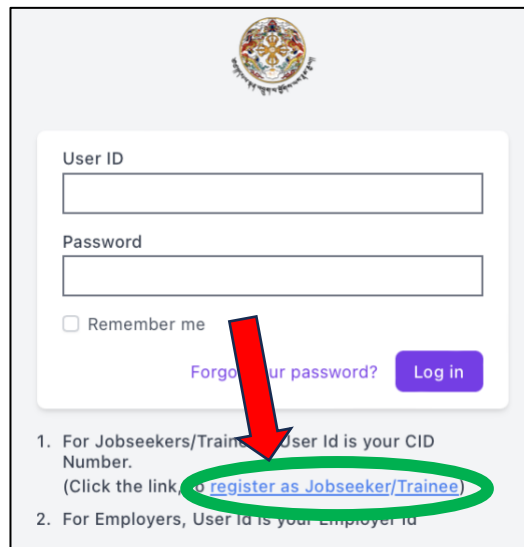

**Step 4.** Select the Registration Type **"Trainee" -** Enter the details and Click "**Submit"**

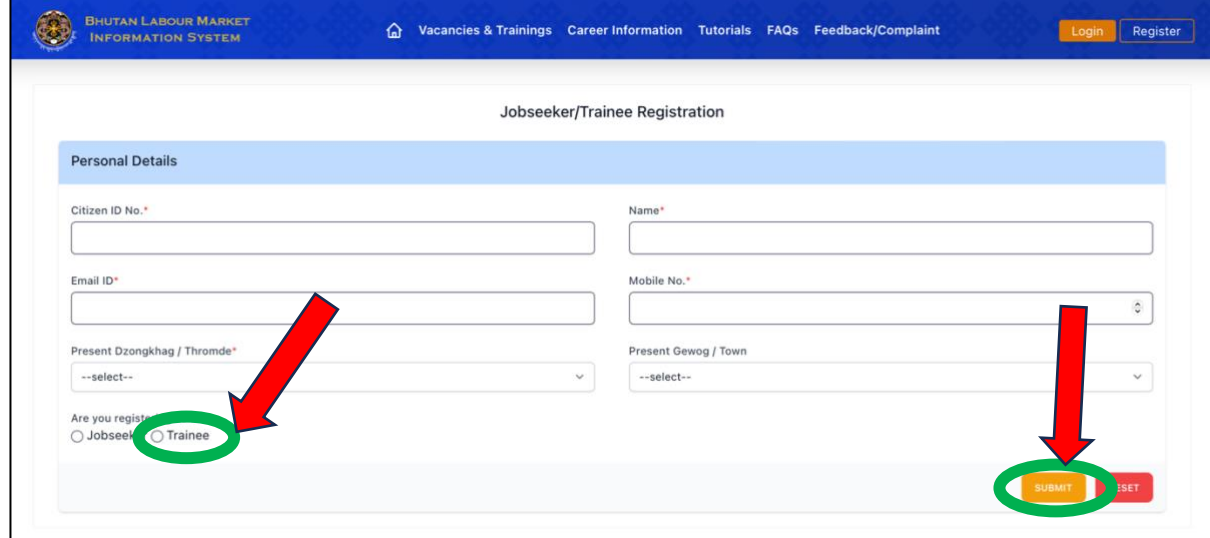

Once registered, "SMS and email notification" will be sent to the 'Phone Number' and 'Email Address' you entered in the registration page.

#### **OPTION C. REGISTER AS A TRAINEE FROM TVET-MIS PAGE**

#### **Step 1.** Visit *<https://blmis.gov.bt/tvet>*

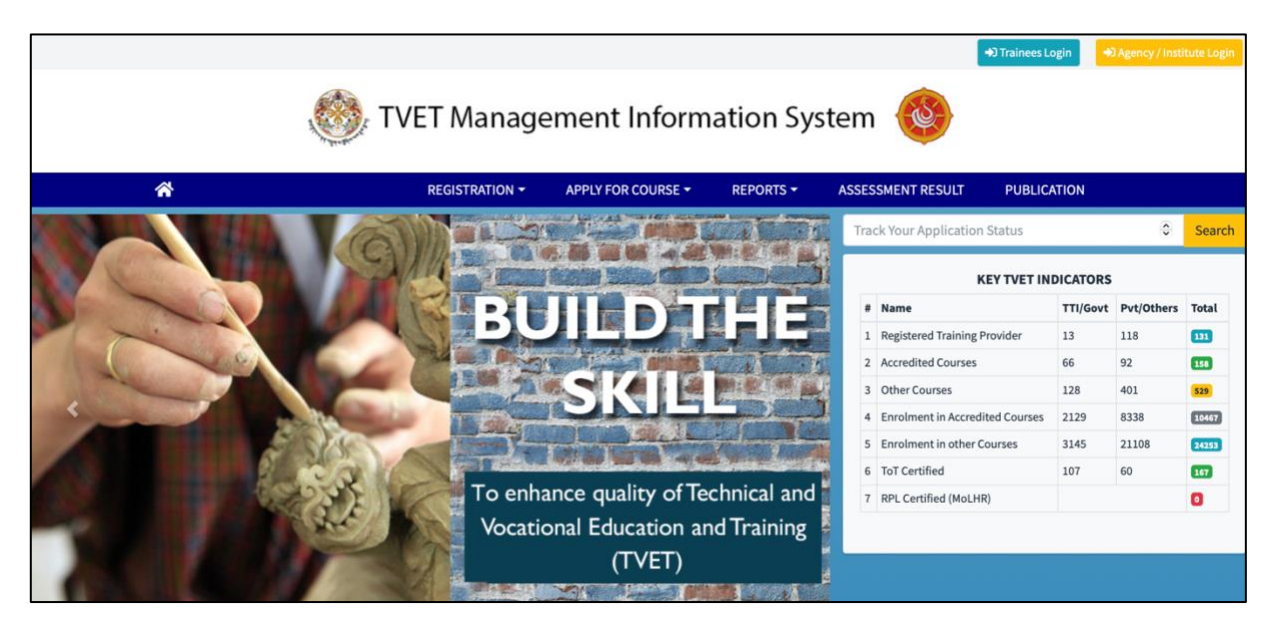

**Step 2.** Click on **[Trainees Login](https://blmis.gov.bt/login)** 

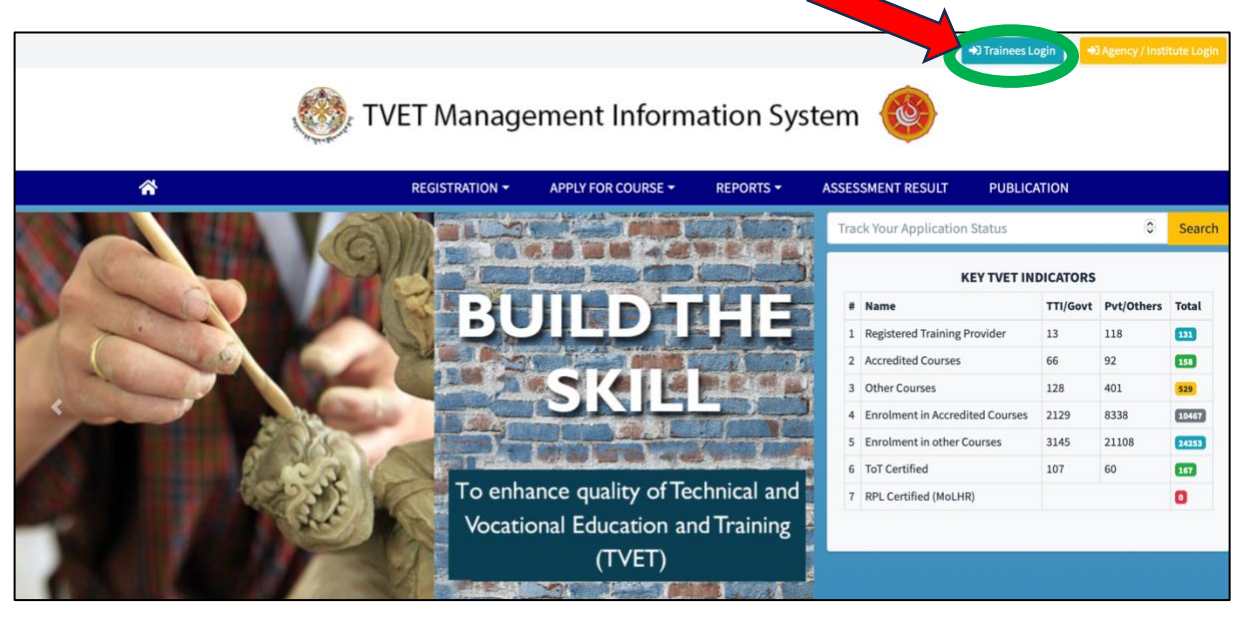

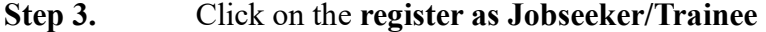

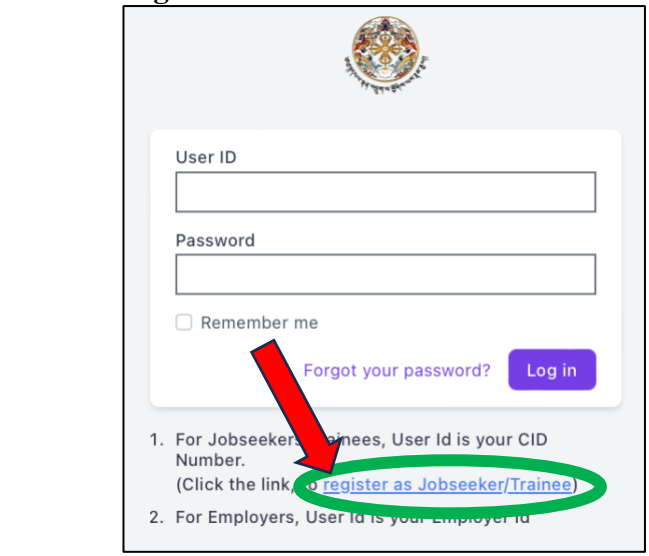

**Step 4.** Select the Registration Type **"Trainee" -** Enter the details and Click "**Submit"**

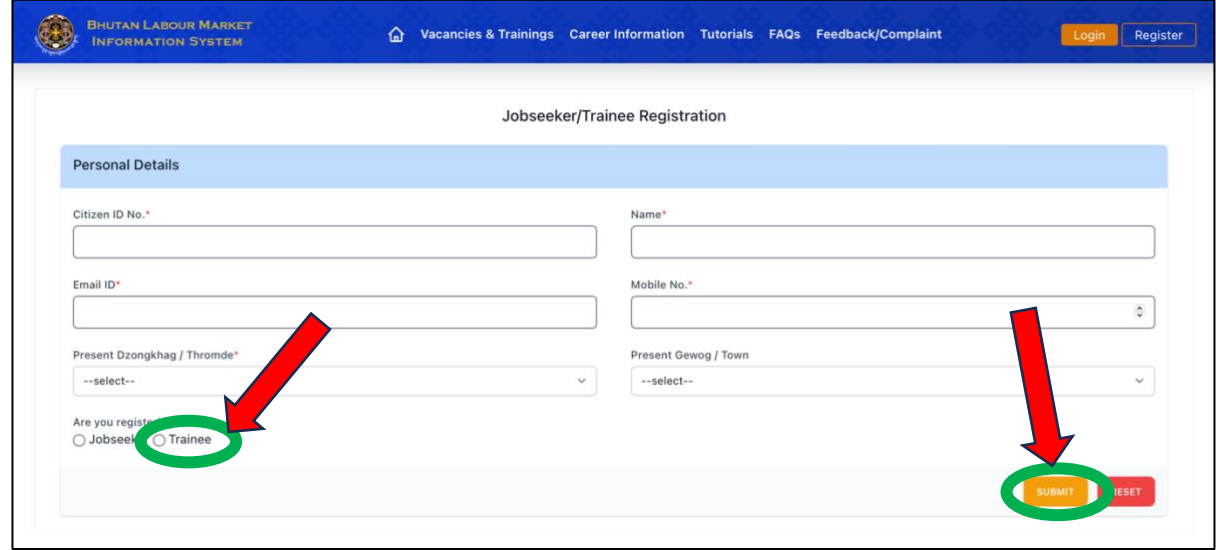

Once registered, "SMS and email notification" will be sent to the 'Phone Number' and 'Email Address' you entered in the registration page.

### **PART II. TRAINEE LOGIN**

### **OPTION A. TRAINEE LOGIN FROM BLMIS PAGE**

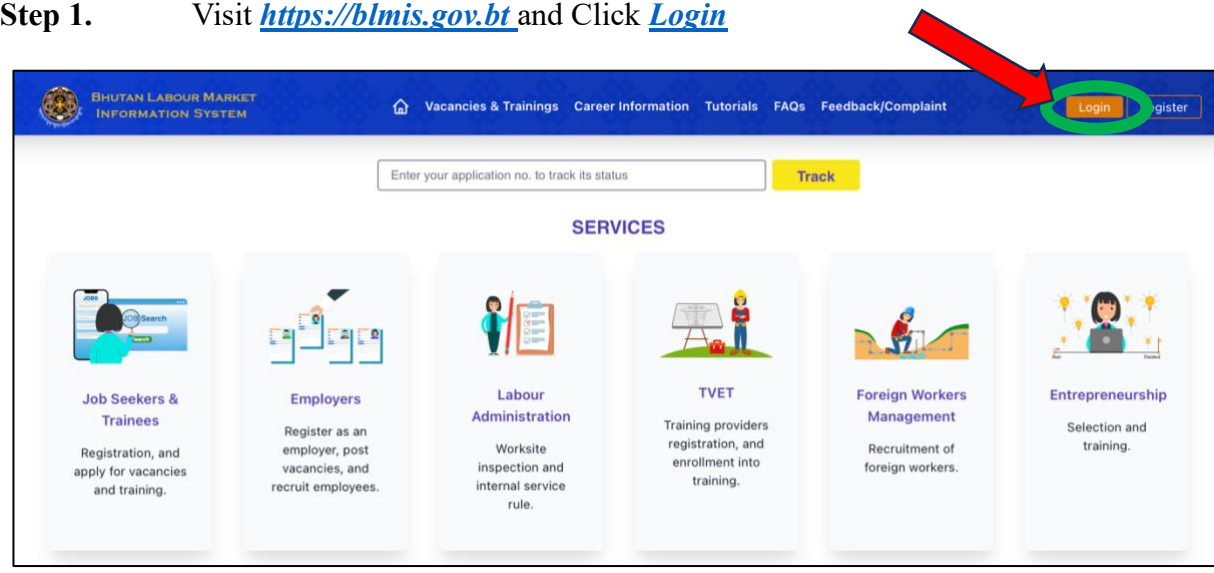

**Step 2.** Enter the User Name **"CID No."** and **Password** sent to you via SMS/Email and click **Login**

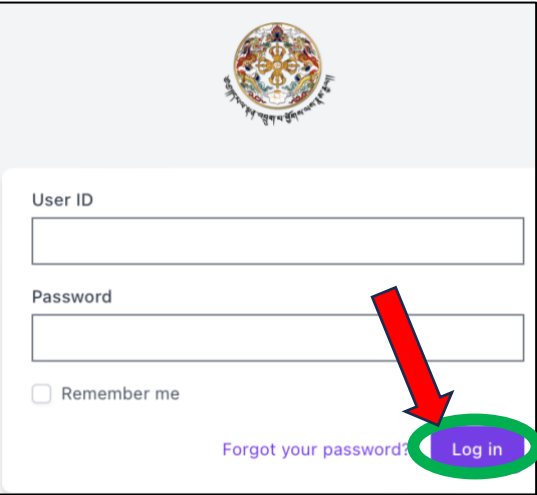

### **PART II. TRAINEE LOGIN**

**STEP 3.** If you forgot your password, click "**Forgot your password?**"- Enter CID and Mobile Number – Click "**Reset your password**" (password will be sent to you via SMS)

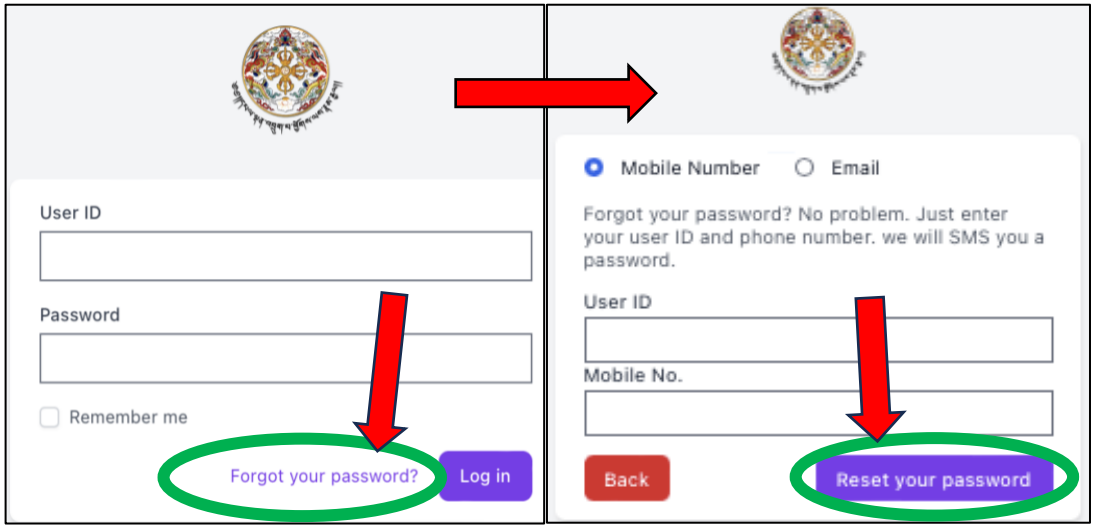

**Step 4.** After resetting the password, enter the User ID (CID) and password (received via SMS) on the **Login page**, and click **Login**

### **PART II. TRAINEE LOGIN**

#### **OPTION B. TRAINEE LOGIN FROM TVET-MIS PAGE**

**Step 1.** Visit *<https://blmis.gov.bt/tvet>* and Click **[Trainees Login](https://blmis.gov.bt/login)**

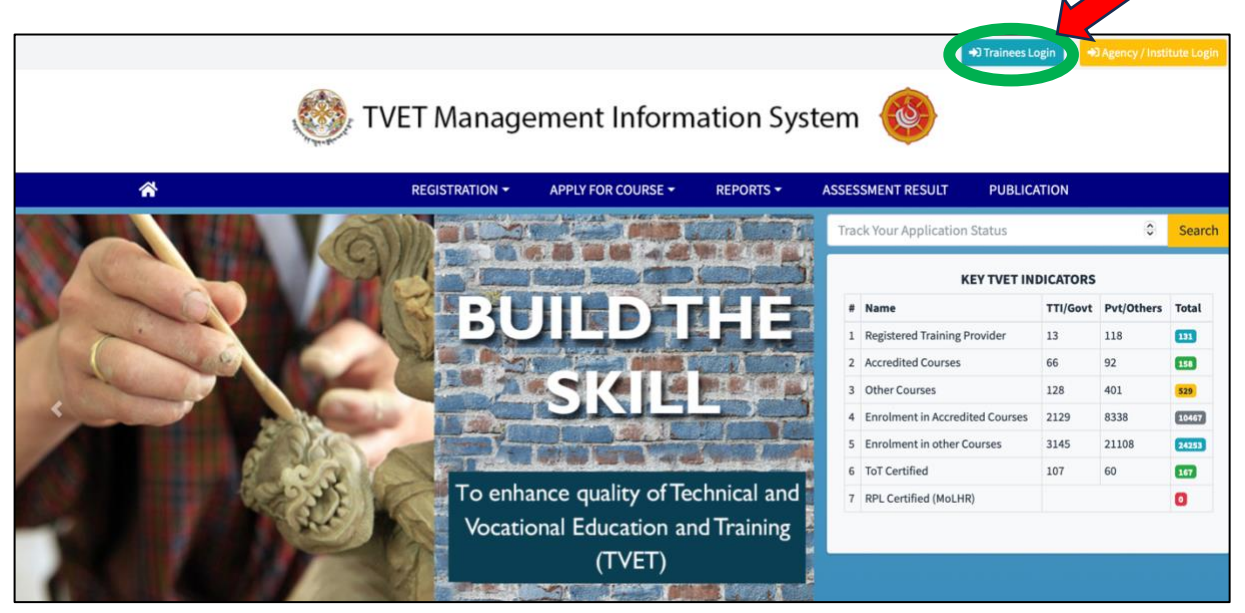

**Step 2.** Enter the User Name "CID No." and Password sent to you via SMS/Email and click **Login**

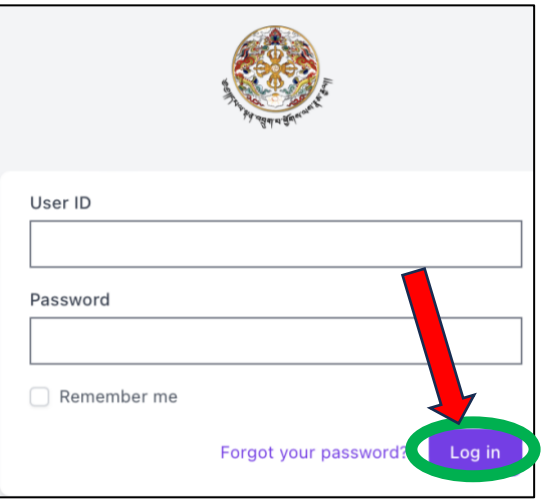

### **PART III. PROFILE UPDATE**

**Step 1**. Once logged in, **Trainee Dashboard** will be displayed as follows:

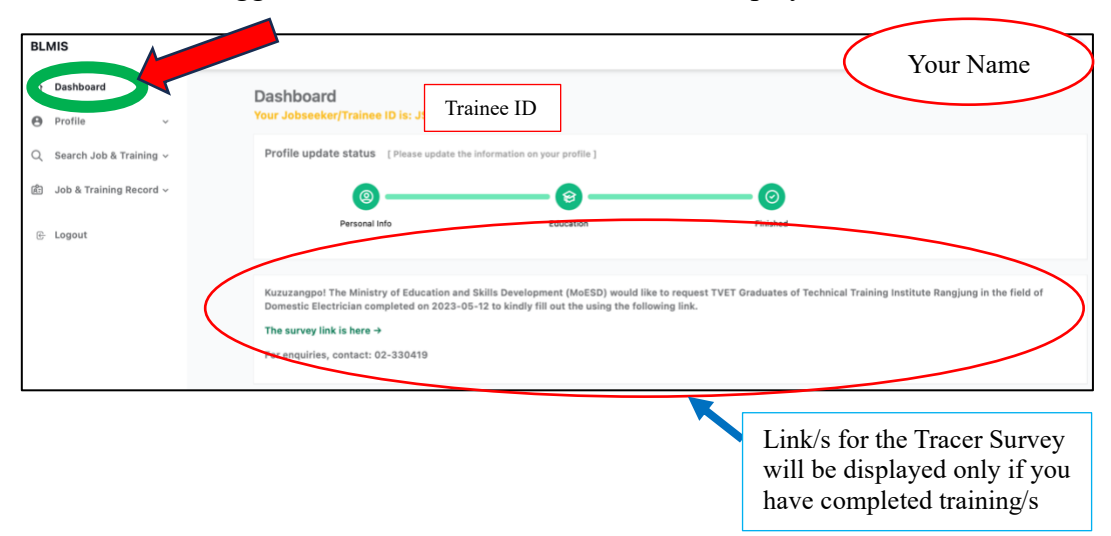

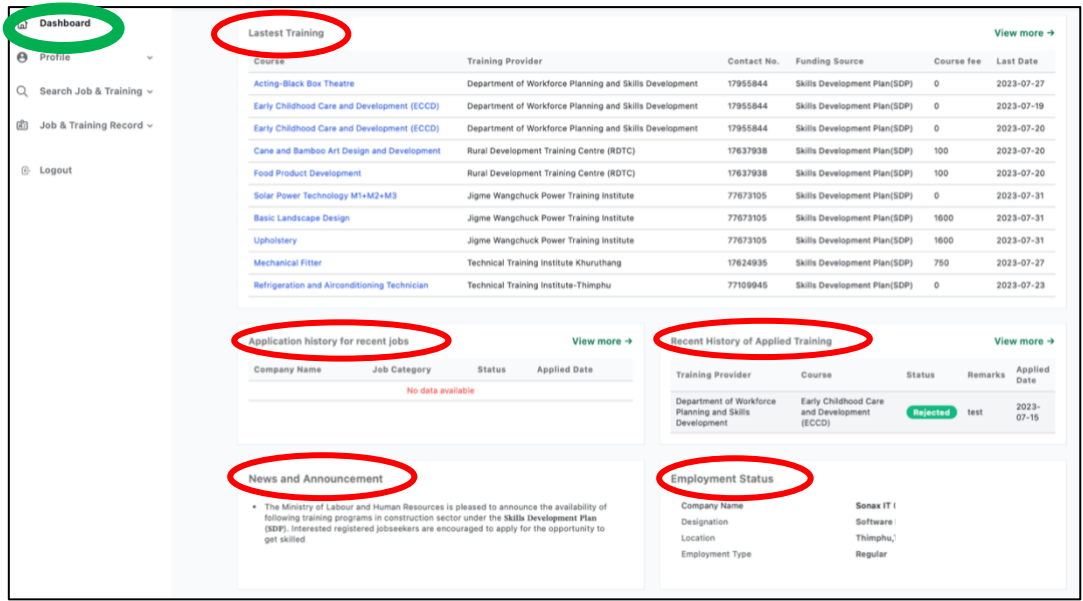

List of the Latest Trainings announced, Job and Training Application history, News and Announcement, Employment details are also displayed.

### **PART III. PROFILE UPDATE**

**Step 2.** Profile: Update your Personal and Guardian Details

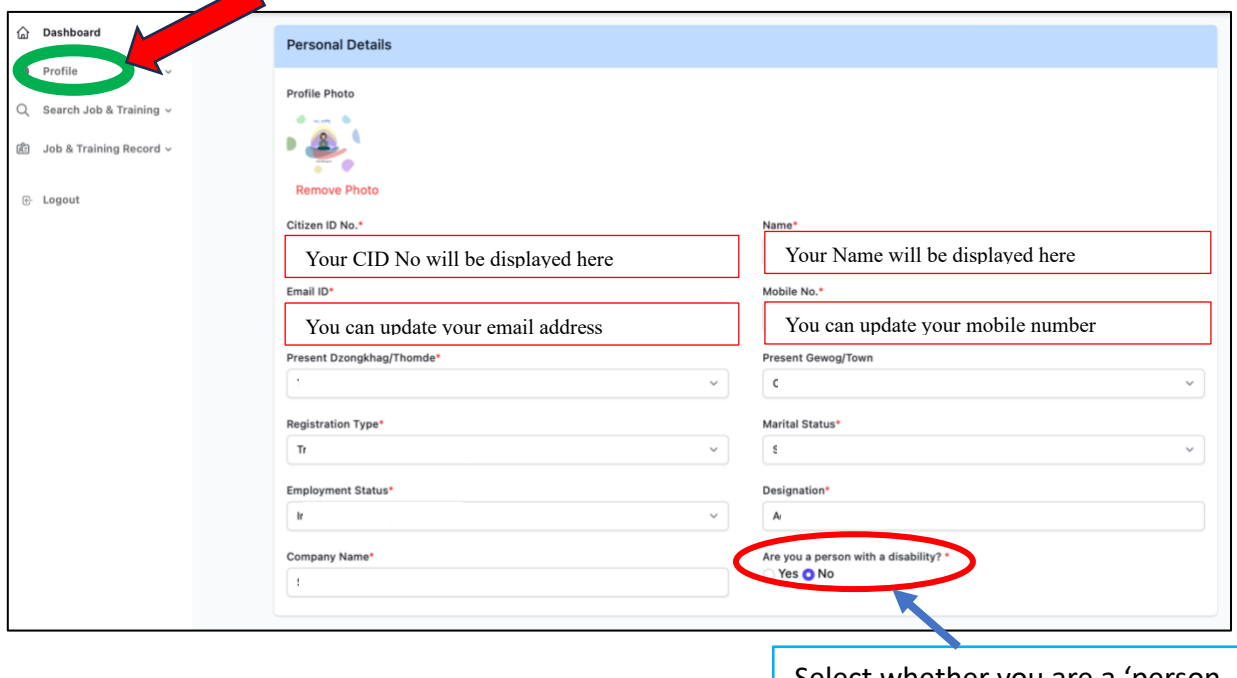

Select whether you are a 'person with disability' or not. If yes, select the type of disability

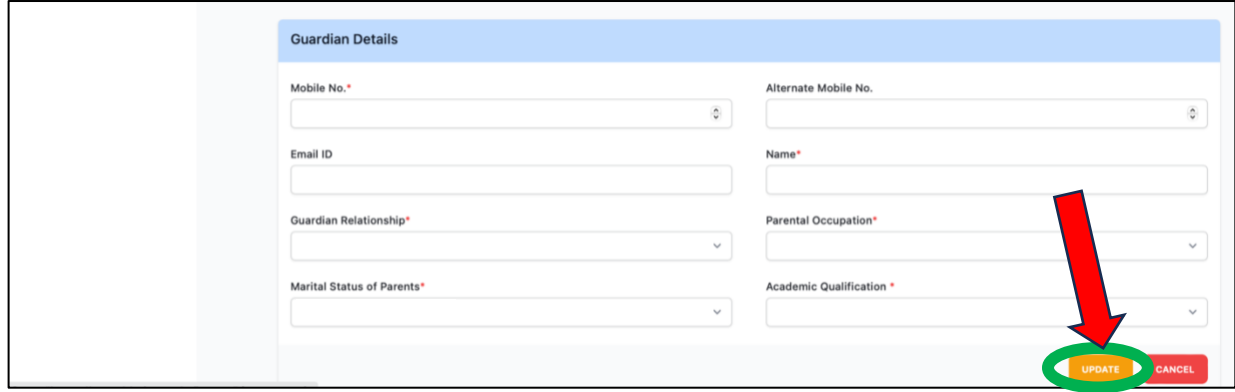

# **Step 3.** Update your **Education Details**

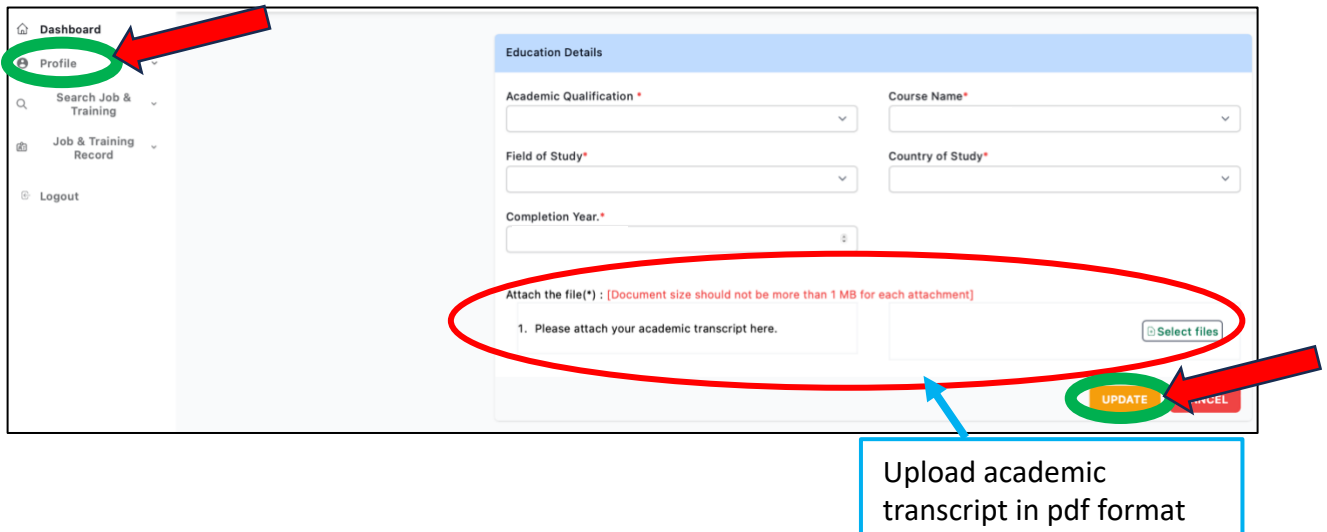

#### **OPTION A. APPLY USING SEARCH TRAINING IN THE TRAINEE DASHBOARD**

**Step 1**. Login to your **Trainee Profile** 

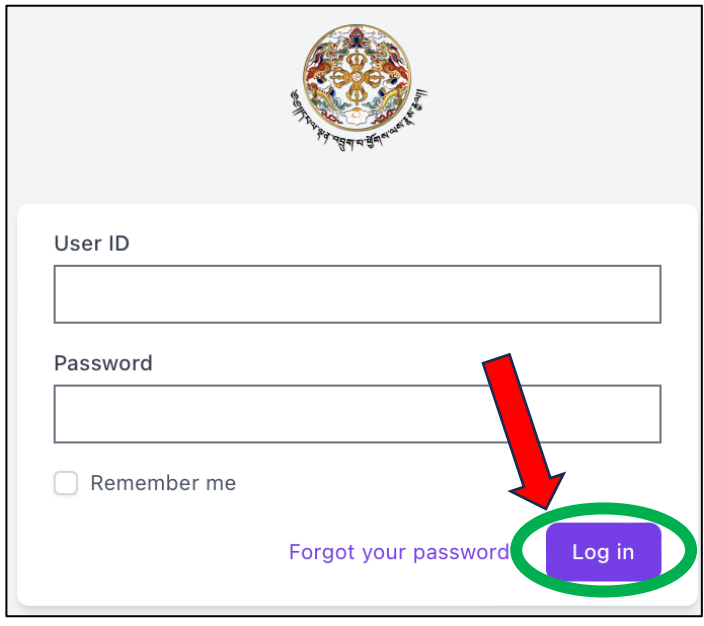

If you have forgotten your password; click on **Forgot password** and reset the password (password will be sent to you via SMS)

**Step 2.** Select **"Search Training"**; Choose the "Training Type, Training Provider, Course Name and Location" or any one of this; Click **View** to check the details of the training, and click **Apply** and **Confirm.**

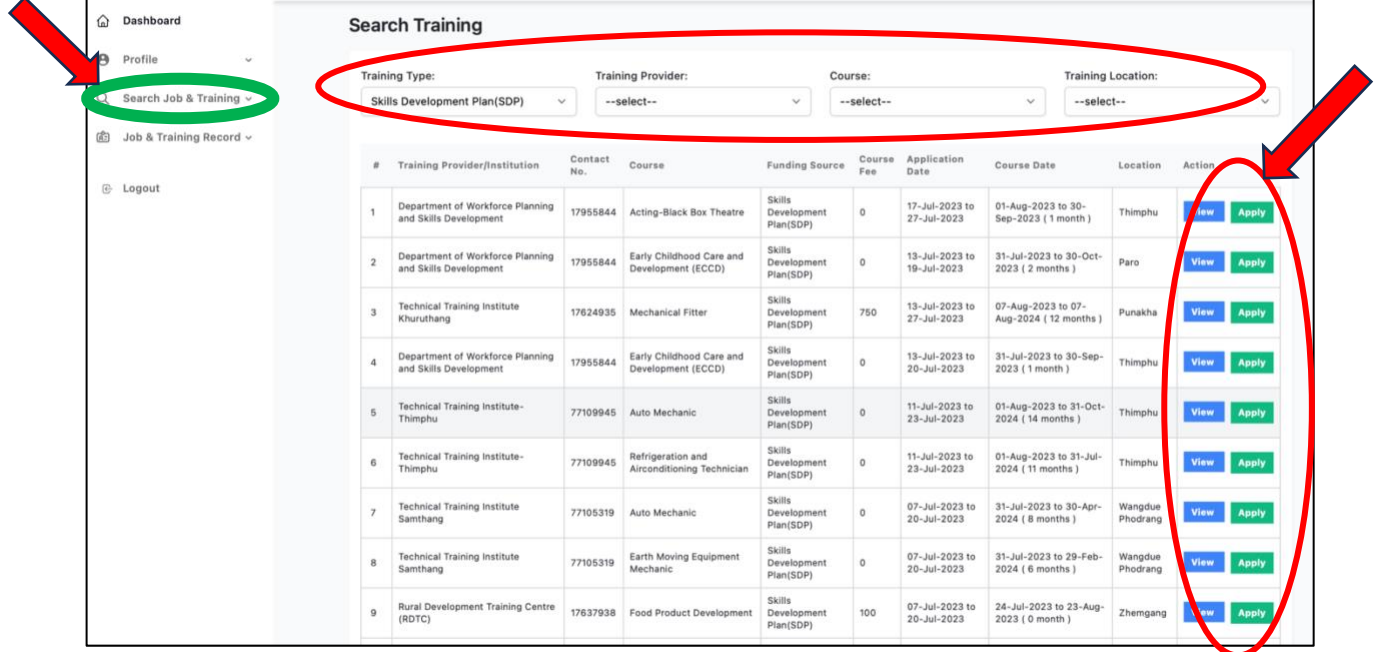

The status of your training application will be displayed on your dashboard.

#### **OPTION B. APPLY USING THE LATEST TRAINING "VIEW MORE' TAB**

### **Step 1**. Login to your profile and Click view more on the **"Latest Training"** on the dashboard

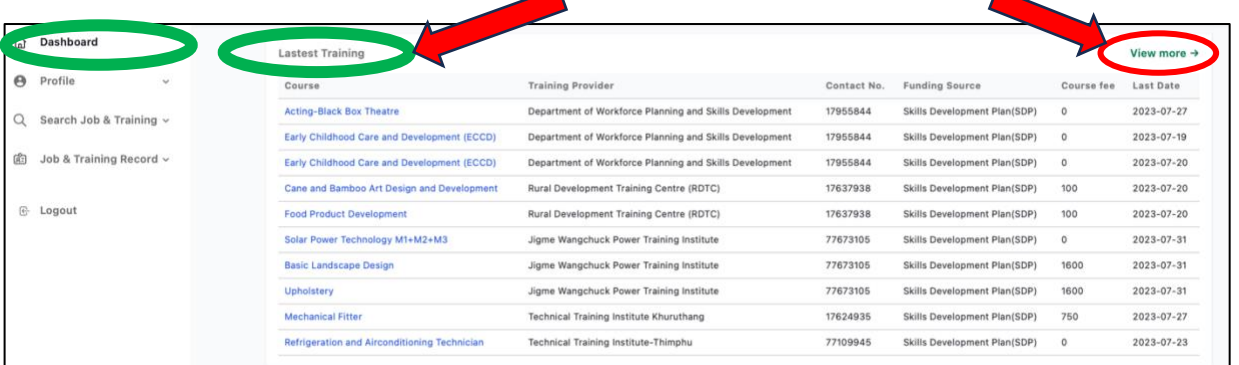

#### **Step 2. Apply for the Trainings**

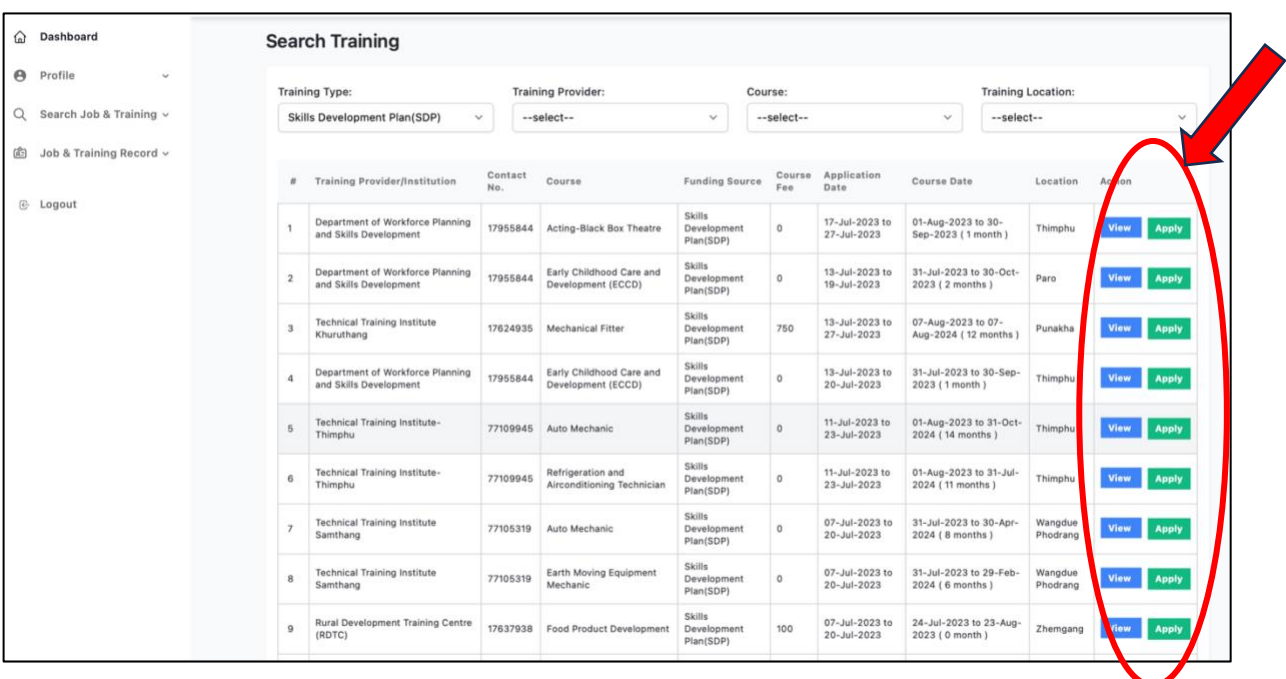

#### **OPTION C. APPLY FROM BLMIS HOMEPAGE**

**Step 1.** Visit *[https://blmis.gov.bt](https://blmis.gov.bt/)*

#### **Step 2.** Click on **[Jobseekers and Trainees](https://blmis.gov.bt/jobseeker_page/mispage)**

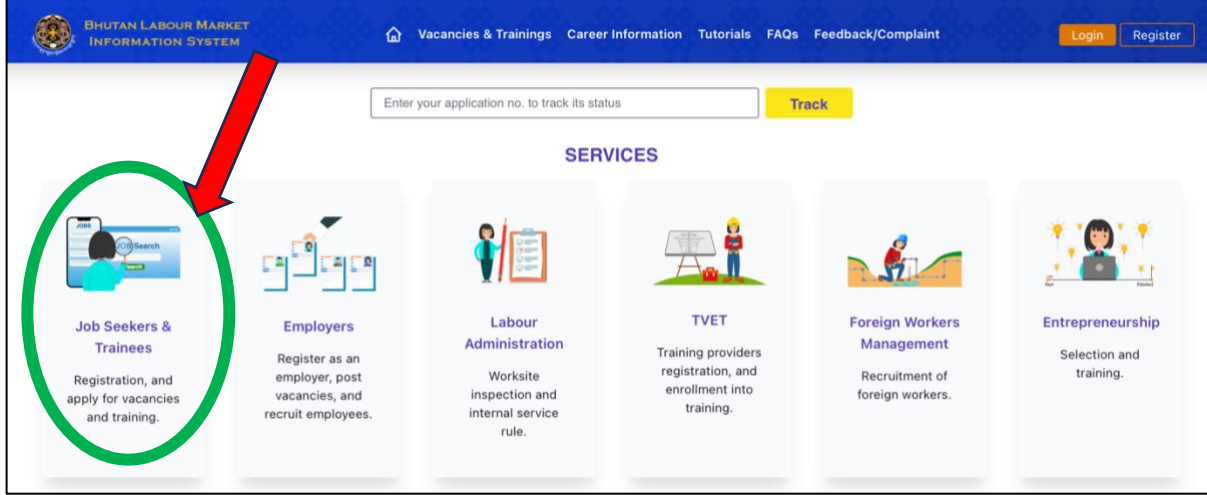

**Step 3.** Select **Search Training**, select the type of training, choose a training and click **Login to apply** to apply for Trainings.

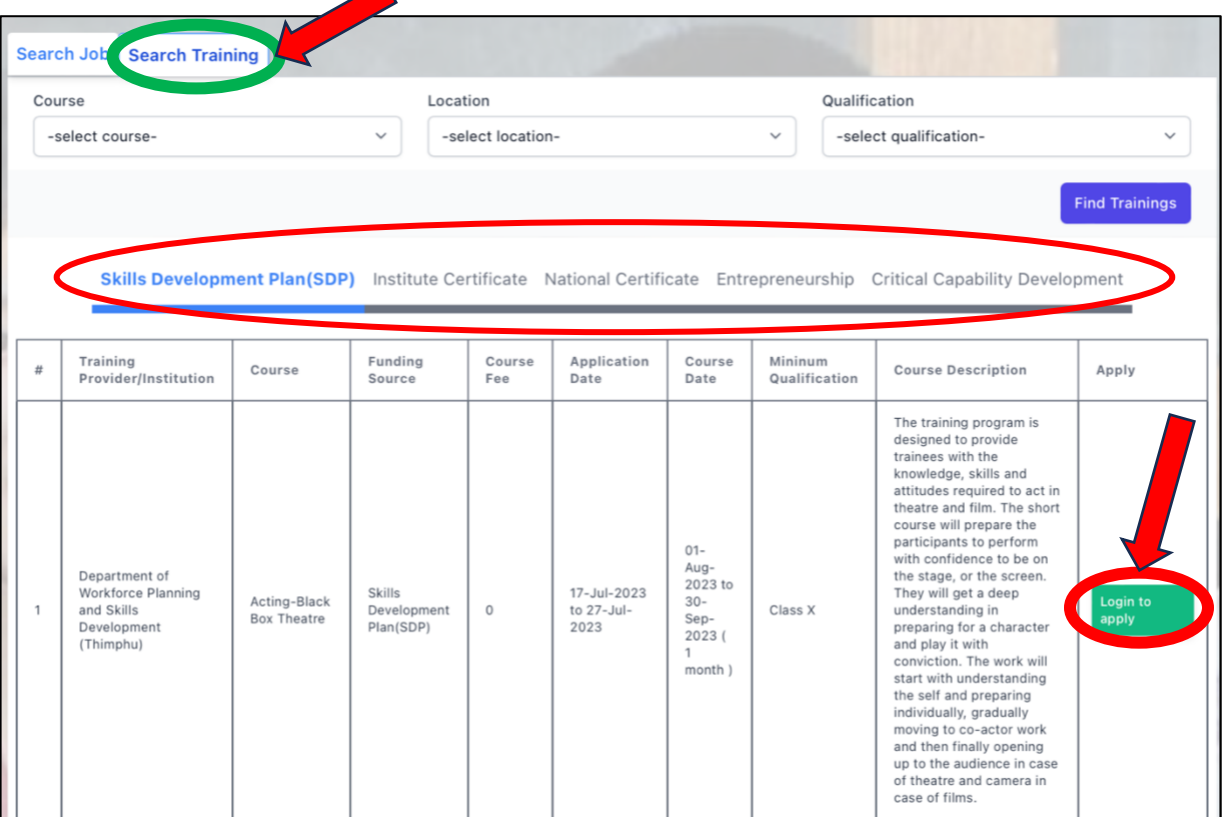

#### **OPTION D. APPLY FROM TVET-MIS HOMEPAGE**

**Step 1.** Visit *<https://blmis.gov.bt/tvet>* and Select the type of training you want to apply for.

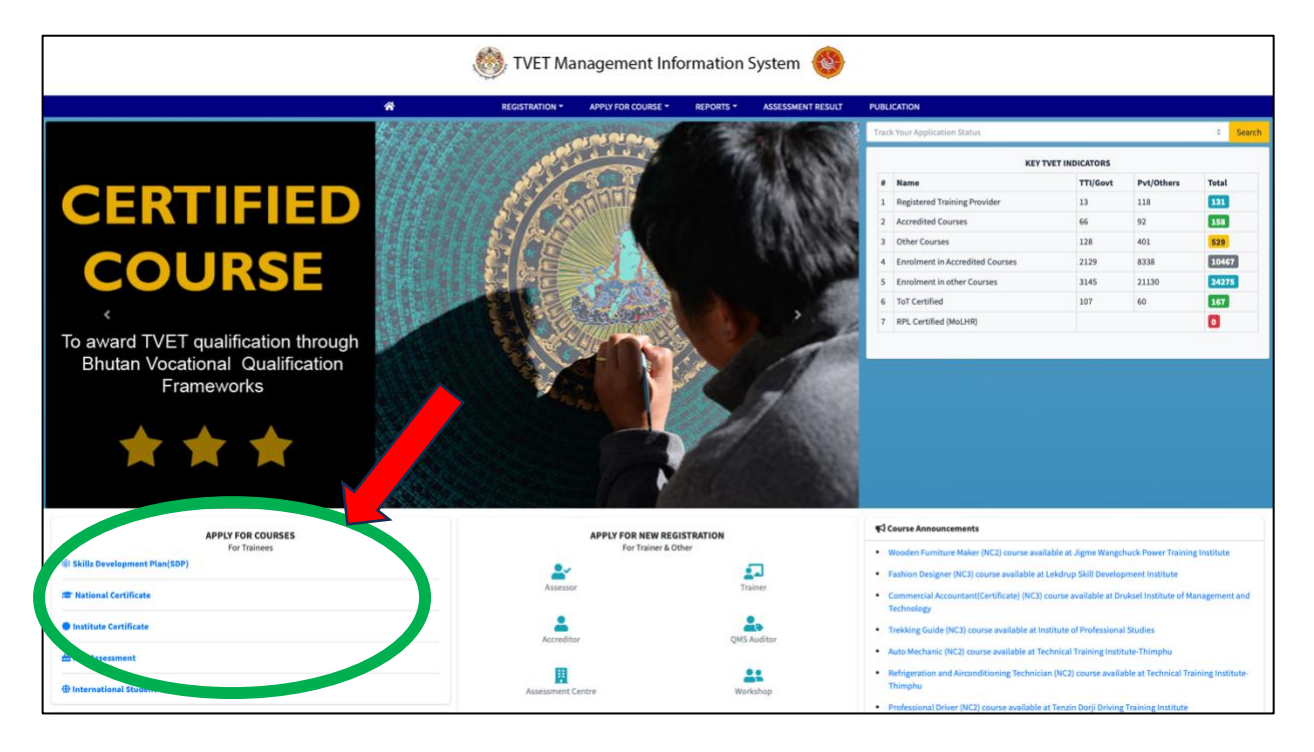

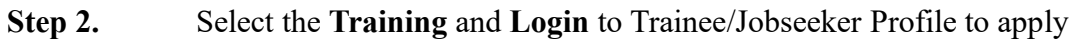

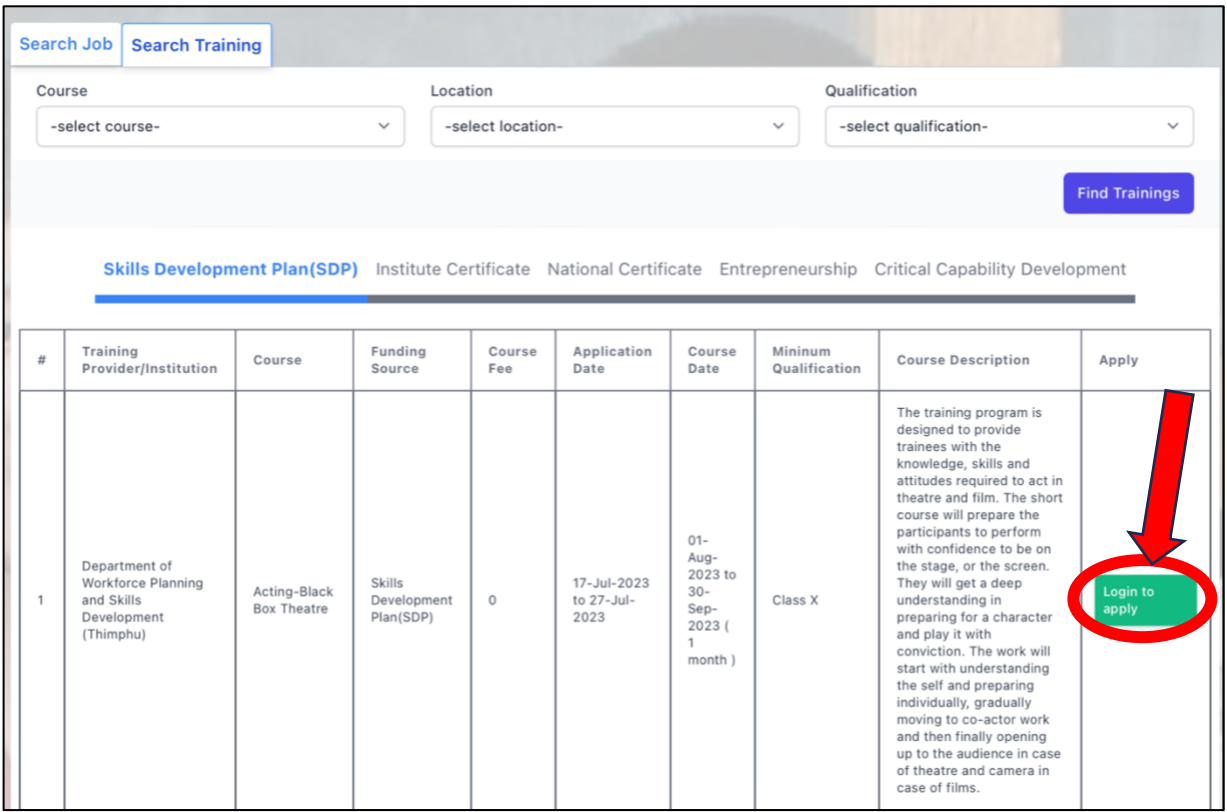

# **PART V. APPLY FOR TRAININGS (Non-CID holders)**

**Step 1.** Visit *<https://blmis.gov.bt/tvet>*

**Step 2.** Select the type of training you want to apply for

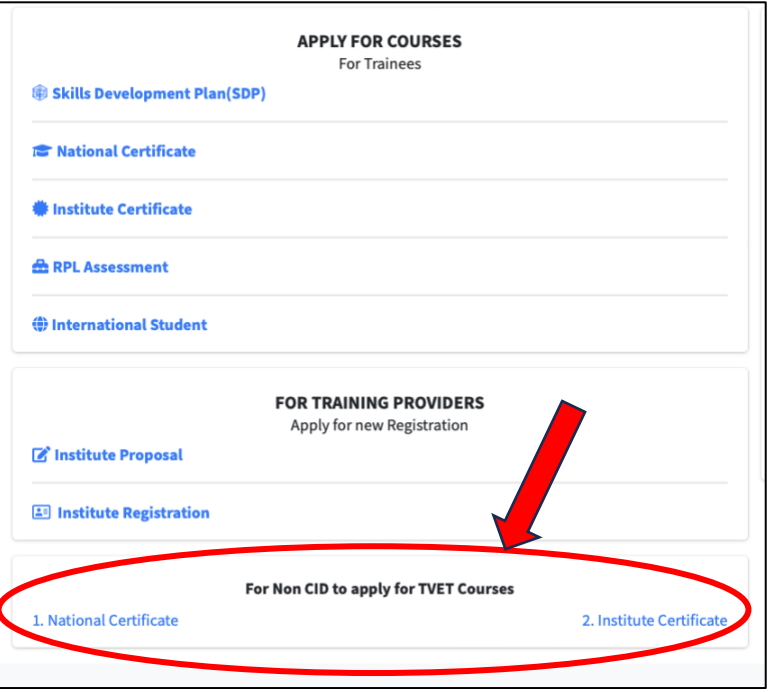

**Step 3.** Select the Training and click **Apply**

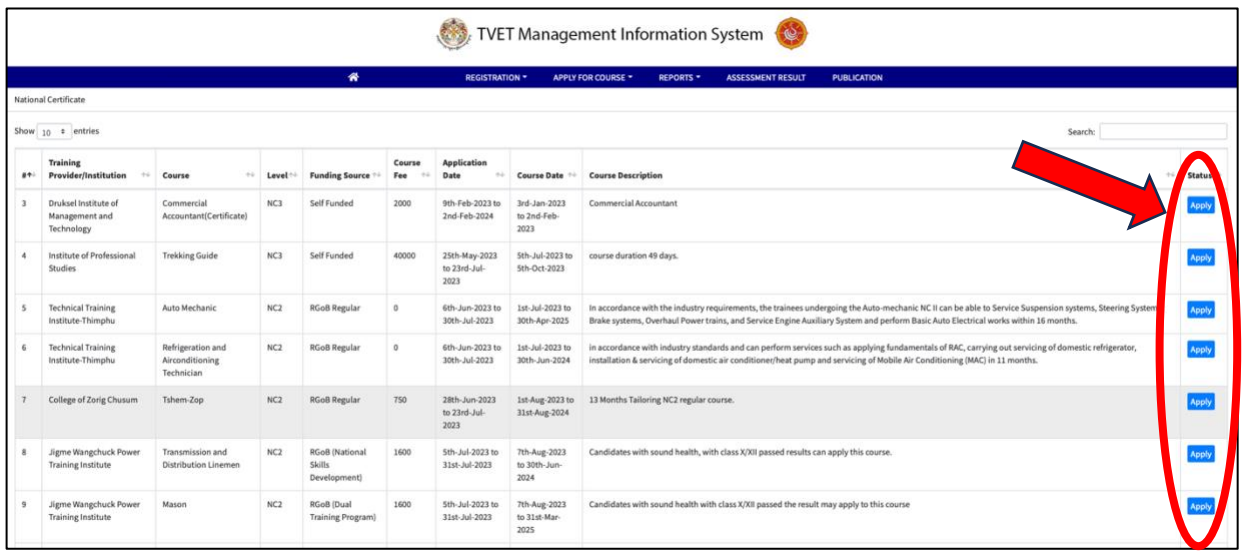

### **PART V. APPLY FOR TRAININGS (Non-CID holders)**

**Step 4.** Enter your details, upload the documents and click **Submit** to apply for the training of your choice.

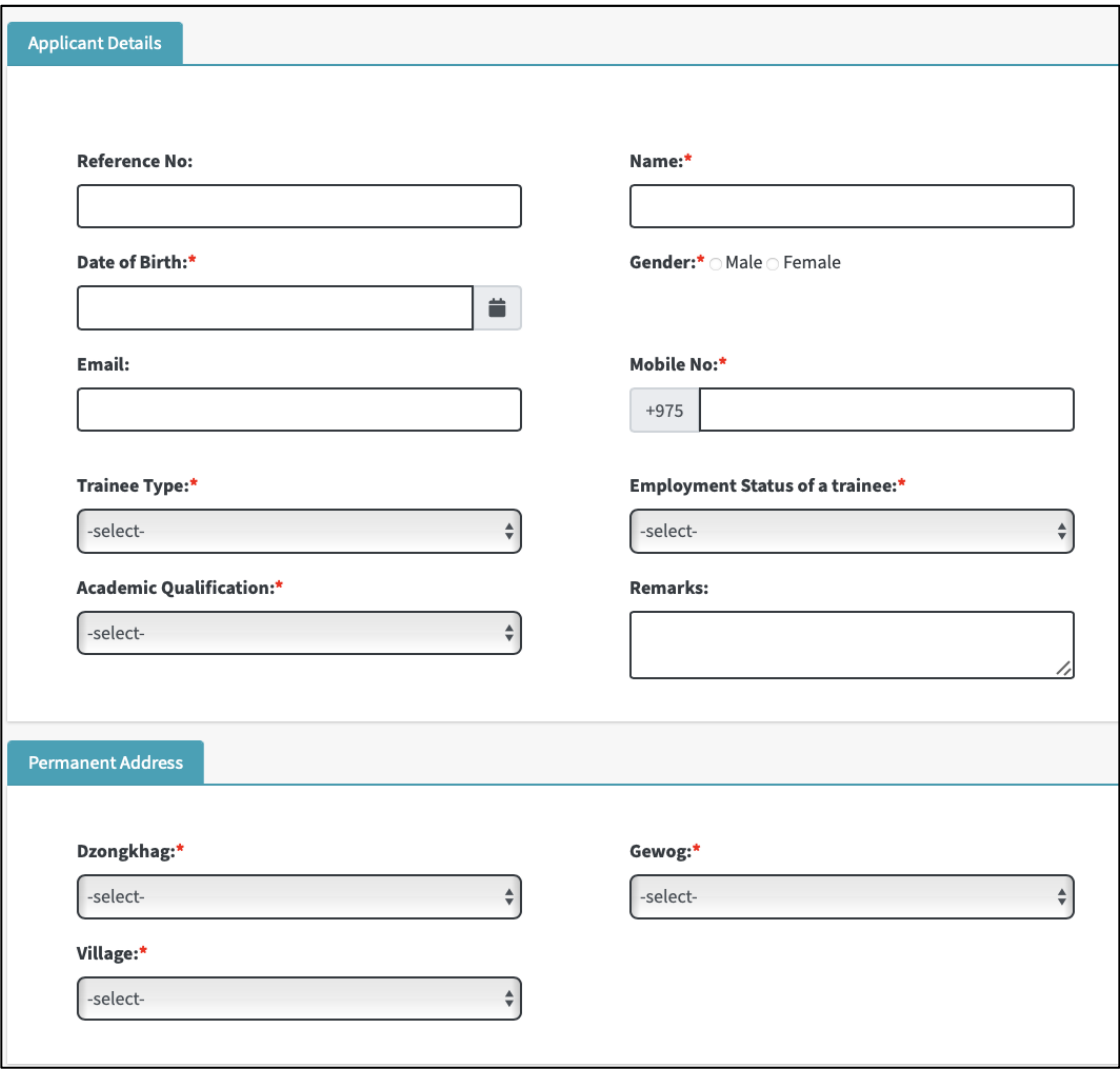

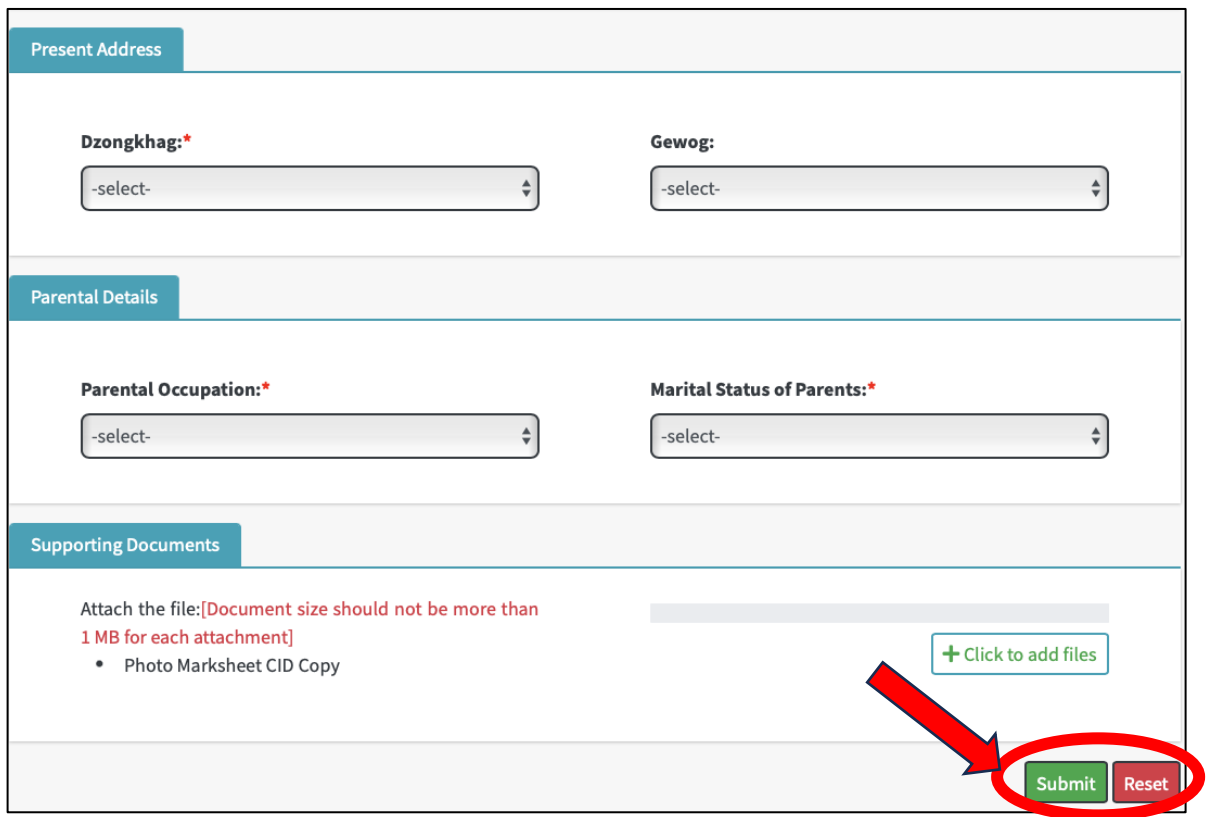

If you make mistake while entering, you can **Reset** the form.

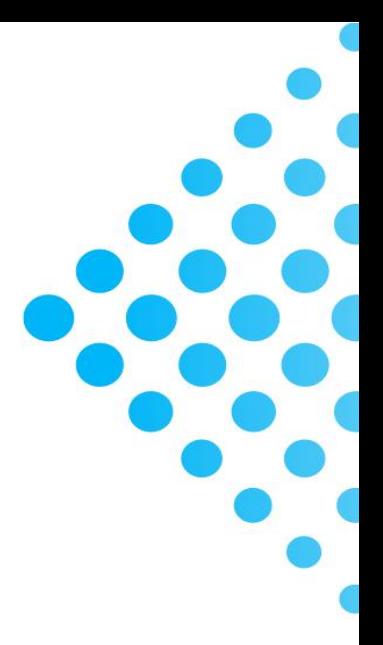

**DEPARTMENT OF WORKFORCE PLANNING AND SKILLS DEVELOPMENT MINISTRY OF EDUCATION AND SKILLS DEVELOPMENT** 

to education.gov.bt/dwpsd **O**dwpsdbhutan